In the event you need to create a virtual class environment to connect with students synchronously, you can quickly add your Zoom Personal Meeting URL to your Canvas Course for students to access from a Course Announcement. The Zoom sessions will start when you join, and will run until you end the meeting. You do not have to update the link to start a new session. When you're ready for your next class to start the same link allows the next group of students to join.

Note - Zoom will launch in a new tab, and if students are on a mobile device they will need the Zoom app, or can call in to participate via phone.

### COPY ZOOM PERSONAL MEETING ID

After creating your Zoom account, from the Profile page highlight and copy your Zoom Personal Meeting ID URL.

### **CREATE A CANVAS ANNOUNCEMENT**

Create an Announcement in your Canvas Course listing any information you would like students to know such as office hours, class meeting schedule, links to resources.

Paste your Zoom Personal Meeting URL into the Editor, press Enter/Return and Canvas will create a clickable link.

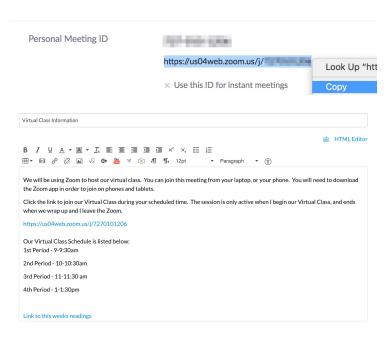

### JOINING THE ZOOM

When launching Zoom it will prompt you to download the Zoom application, however, you can also join Zoom through your browser. Select your audio option (Phone or Computer audio), webcam sharing option, and your meeting is ready.

Note: Students cannot join the Zoom session until you begin the meeting.

## ENDING THE ZOOM

If you are using a web browser the Zoom will end when you click the Leave Meeting link in the lower right corner, and then select End Meeting.

If you are using the Zoom application on your computer, you can click the End Meeting button to End Meeting for All.

If you close your browser tab or select Leave Meeting the meeting will still be available for students.

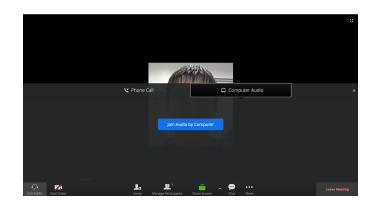

## Ending a Zoom Meeting in a Web Browser

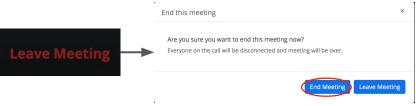

## Ending a Zoom Meeting from Desktop Application

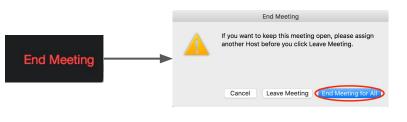

INSTRUCTURE

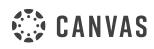

In the event you need to create a virtual class environment to connect with students synchronously, you can quickly add your Zoom Personal Meeting URL to your Canvas Course for students to access from a Course Module. The Zoom sessions will start when you join, and will run until you end the meeting. You do not have to update the link to start a new session. When you're ready for your next class to start the same link allows the next group of students to join.

Note - Zoom will launch in a new tab, and if students are on a mobile device they will need the Zoom app, or can call in to participate via phone. Add Item to Canvas eLearning Material

Virtual Classroom @

### **ADDING ZOOM TO A MODULE**

In your Canvas Course navigate to Modules. Within the desired Module, click "+" to add a new item, and select "External URL" from the dropdown.

## ADD MEETING INFORMATION

In the URL box paste your Zoom Personal Meeting URL.

Fill in the Page Name box.

Click the "Load in a new tab" checkbox.

Click "Add Item" to add to your Module.

| ]<br>A                                                                      | Page<br>Discussion<br>Text Header |   |
|-----------------------------------------------------------------------------|-----------------------------------|---|
| <                                                                           | External URL                      | e |
|                                                                             | External Tool                     |   |
| Add Item to Canvas eLearning Material                                       |                                   |   |
| Add External URL                                                            | to Canvas eLearning Material      |   |
| CEnter a URL and page name to add a link to any website URL to this module. |                                   |   |
| URL: https://us04web.zoom.us/j/7270                                         |                                   |   |
| Page Name: Virtual Classro                                                  |                                   |   |
| 🙆 oad in a new tab                                                          |                                   |   |
| Indentation: Don't Indent                                                   | \$                                |   |
|                                                                             |                                   |   |

Ad 🗸 Assignment

Quiz File 🛊 to Canvas 🤅

th this module.

Cancel

**()** :

### **PUBLISH MODULE LINK**

Click the "Publish" link for the Zoom to ensure visibility for students.

### JOINING THE ZOOM

When launching Zoom it will prompt you to download the Zoom application, however, you can also join Zoom through your browser. Select your audio option (Phone or Computer audio), webcam sharing option, and your meeting is ready.

Note: Students cannot join the Zoom session until you begin the meeting.

### **ENDING THE ZOOM**

If you are using a web browser the Zoom will end when you click the Leave Meeting link in the lower right corner, and then select End Meeting.

If you are using the Zoom application on your computer, you can click the End Meeting button to End Meeting for All.

If you close your browser tab or select Leave Meeting the meeting will still be available for students.

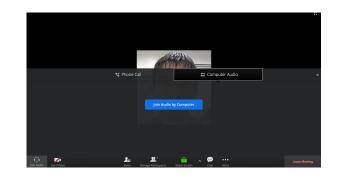

# Ending a Zoom Meeting in a Web Browser

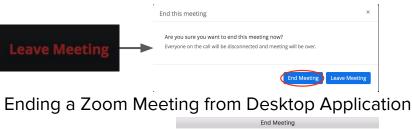

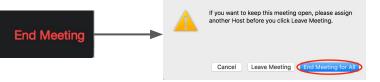

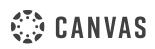

INSTRUCTURE.COM/CANVAS | 800.203.6755

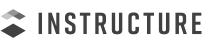

In the event you need to create a virtual class environment to connect with students synchronously, you can quickly add your Zoom Personal Meeting URL to your Canvas Course for students to access from a Course Navigation. The Zoom sessions will start when you join, and will run until you end the meeting. You do not have to update the link to start a new session. When you're ready for your next class to start the same link allows the next group of students to join.

Note - Zoom will launch in a new tab, and if students are on a mobile device they will need the Zoom app, or can call in to participate via phone.

### ADD TO COURSE NAVIGATION

Open your Course Settings and click the Apps tab. In the search box type in "Redirect" to find the Redirect Tool App. Click the App icon.

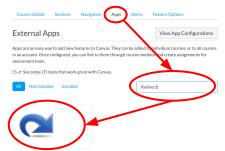

### **ADD APP & MEETING INFORMATION**

Click "+ Add App" Change the Name

In the URL Redirect box paste your Zoom Personal Meeting URL

Check the "Show in Course Navigation" box

Click "Add App"

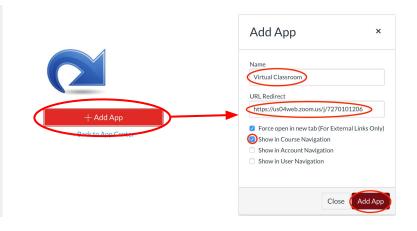

### ACCESS YOUR ZOOM MEETING

The App will now appear in Course Navigation as a link for students to launch the Zoom Meeting.

### JOINING AND ENDING THE ZOOM

When launching Zoom it will prompt you to download the Zoom application, however, you can also join Zoom through your browser. Select your audio option (Phone or Computer audio), webcam sharing option, and your meeting is ready.

After completing your Zoom meeting: From a Web Browser click the Leave Meeting, then End Meeting

From the Zoom Application click End Meeting, then End Meeting for all

Note: Students cannot join the Zoom session until you begin the meeting.

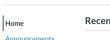

Physical Science (T3)

Recent Announcements

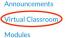

Recent Announcements

Virtual Class Information Students, please use the link or Dial-in infor..

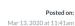

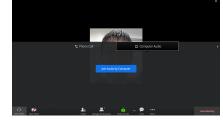

### Ending a Zoom Meeting in a Web Browser

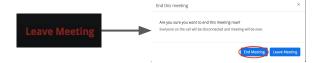

### Ending a Zoom Meeting from Desktop Application

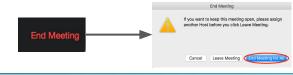

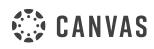

INSTRUCTURE.COM/CANVAS | 800.203.6755

INSTRUCTURE

In the event you need to create a virtual class environment to connect with students synchronously, you can quickly add your Zoom Personal Meeting URL to your Canvas Course for students to access from a Course Event. The Zoom sessions will start when you join, and will run until you end the meeting. You do not have to update the link to start a new session. When you're ready for your next class to start the same link allows the next group of students to join.

Note - Zoom will launch in a new tab, and if students are on a mobile device they will need the Zoom app, or can call in to participate via phone.

### **CREATE A COURSE EVENT**

Open the Calendar page from the Global Navigation and click on the day you plan to host your Virtual Class Session.

Enter a Title and select the course from the Calendar dropdown menu. From and Location fields are Optional

Click More Options

### **CREATE YOUR EVENT**

In the text box enter any information you would like students to know such as office hours, class meeting schedule, links to resources.

Paste your Zoom Personal Meeting URL into the Editor, press Enter/Return and Canvas will create a clickable link.

### **CUSTOMIZE EVENT SETTINGS**

Calendar Events can be scheduled at different times for each Course Section if you teach multiple class periods. This enables you to create an event for each period, on the same or different days and times.

### **CUSTOMIZE EVENT SETTINGS**

Calendar Events can have recurrences. This allows you to pre-schedule when Events appear on the Calendar, and how many Events will be created in advance

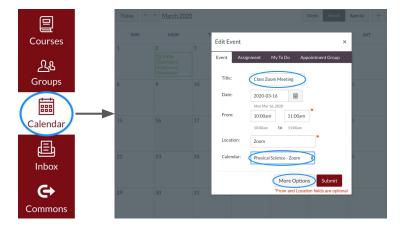

Class Zoom Meeting

B / U A ▼ A ▼ J E E E E E E E X ×, H H ⊞ \* E & & X ■ √ ● H ▼ D ¶ ¶ 12pt → Paragraph

We will be using Zoom to host our virtual class. You can join this meeting from your laptop, or your phone. You will need to download

the Zoom app in order to join on phones and tablets. Click the link to join our Virtual Class during your scheduled time. The session is only active when I begin our Virtual Class, and ends when we wrap up and I end the Zoom Meeting.

• 🛞

i HTML Editor

https://us04web.zoom.us/j/7270101206

Our Virtual Class Schedule is listed below: 1st Period - 9-9:30am 2nd Period - 10-10:30am 3rd Period - 11-11:30 am

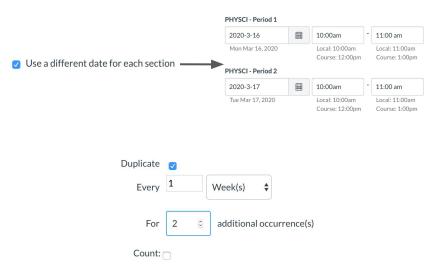

### JOINING AND ENDING THE ZOOM MEETING

Zoom launches automatically, select your microphone and webcam settings, or you can share your desktop with students. Students will not be able to enter the session until you have joined.

From a browser - Your Zoom will end when you click the Leave Meeting link, and then End Meeting From the Zoom Application - Your Zoom will end when you click End Meeting, and then End Meeting for All

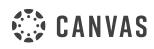

INSTRUCTURE.COM/CANVAS | 800.203.6755

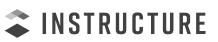